# **GMBT Coin Wallet Tutorial**

This tutorial explains how to install and use the GMBT Wallet

# **1. GMBT Wallets are available in the following versions:**

Mac desktop wallet Below download link: https://drive.google.com/file/d/1oNX7dJRcD1fq0nPZumMu6kipd8EfMw\_o/view?usp=shari ng

Window desktop wallet Below download link: https://drive.google.com/file/d/1JJGf6l3vsGBFhT7C3p1MDM4T7PKBuI7l/view?usp=sharin g

Linux desktop wallet Below download link: https://drive.google.com/file/d/1PGln8znt-pC3Qekf2jCjjKw0EFgX9PVl/view?usp=sharing

# **2. Warning**

 If you previously downloaded and installed the non-portable version of the GMBT Coin wallet, you most likely want to upgrade it to the new version first. If you don't have a GMBT Coin wallet or already have the new version (Version 0.26.1), you can skip this section.

 Before you install the new version, though, we recommend uninstalling the previous version. Just make sure that you back up your private keys just in case something goes wrong. You can find your private keys in:

C:\Users\<Username>\.gmbtcoin\wallets

 There should be a wallet file there with a \*.wlt extension. Copy that file into somewhere **secure** and uninstall the GMBT Coin wallet like you would uninstall any other application.

# **3. Installation**

You can find the latest version of the GMBT Coin wallet at the official website: https://<SITE URL>/downloads/

Download the suitable version of the wallet and install it like you'd install any other application on your system.

If you had a previous version of the GMBT Coin wallet, the wallet should detect your private keys from the earlier version and load them automatically. However, if your wallet isn't showing up for any reason, you can try copying over the \*.wlt file from the previous section into:

C:\Users\<Username>\.gmbtcoin\wallets

Now you're all set up with the latest version of the GMBT Coin wallet.

### **4. Wallet functions**

When you first open the GMBT Coin wallet, you should see something like this: Full the Name of wallet with the latest version of the GMBT Coin<br> **4. Wallet functions**<br>
When you first open the GMBT Coin wallet, you should see son<br>
Full the Name of wallet with Confirm Seed and press on Create.

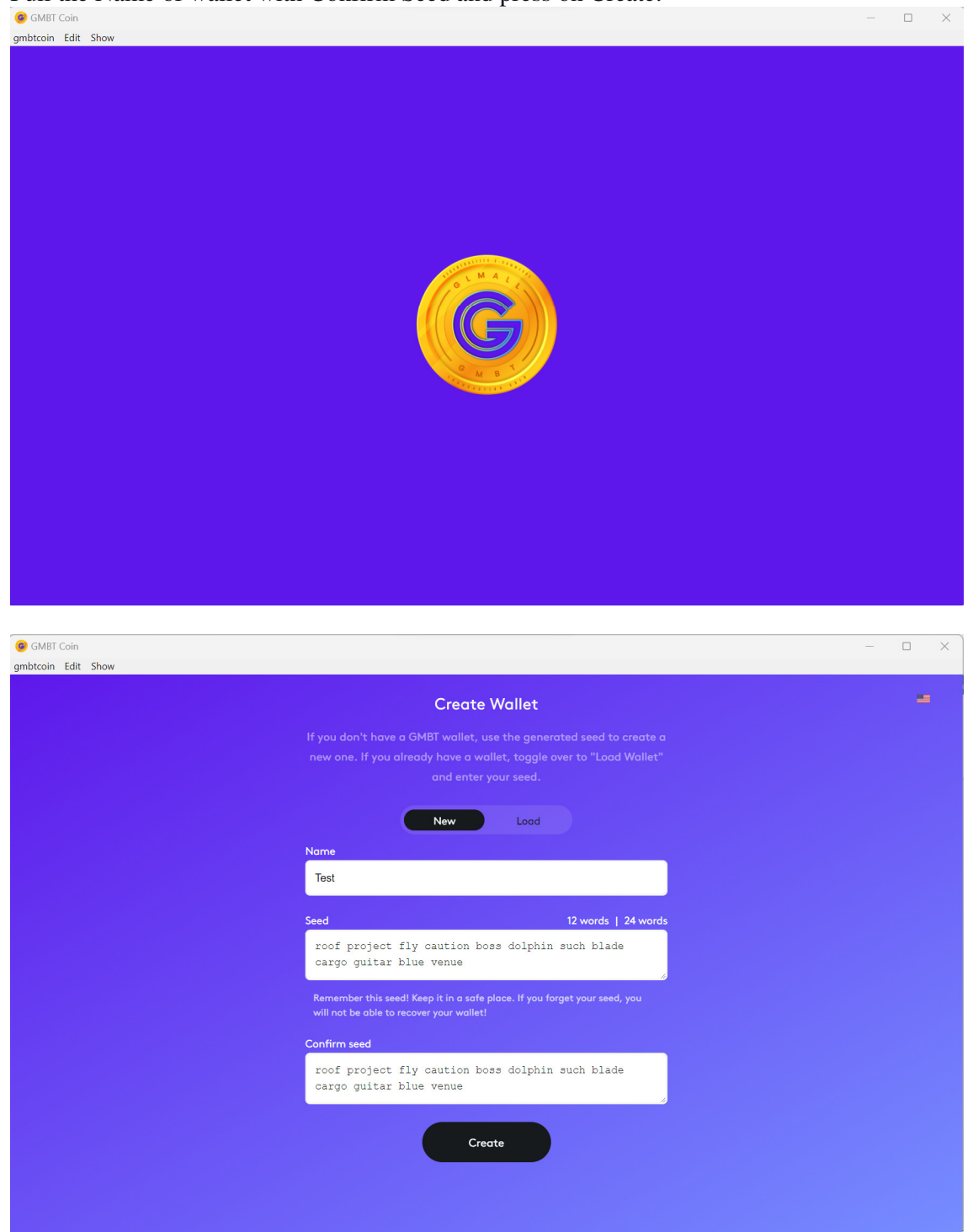

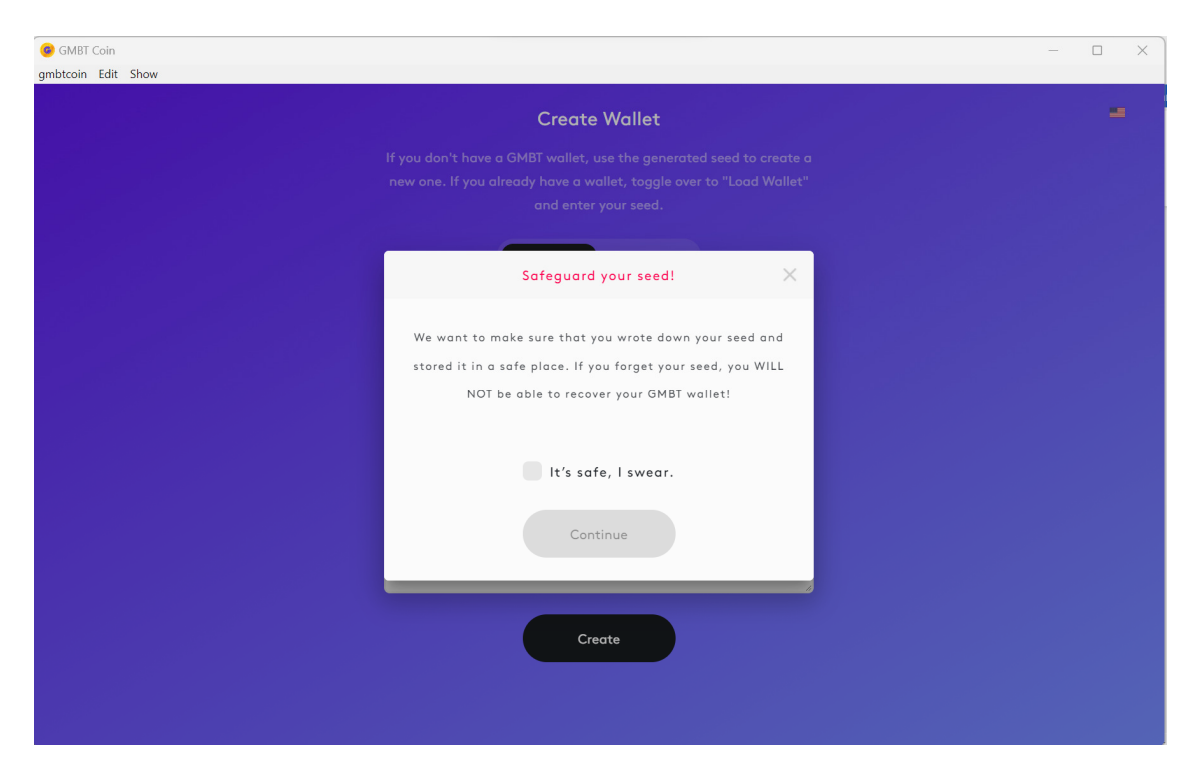

Check on checkbox and click on Continue

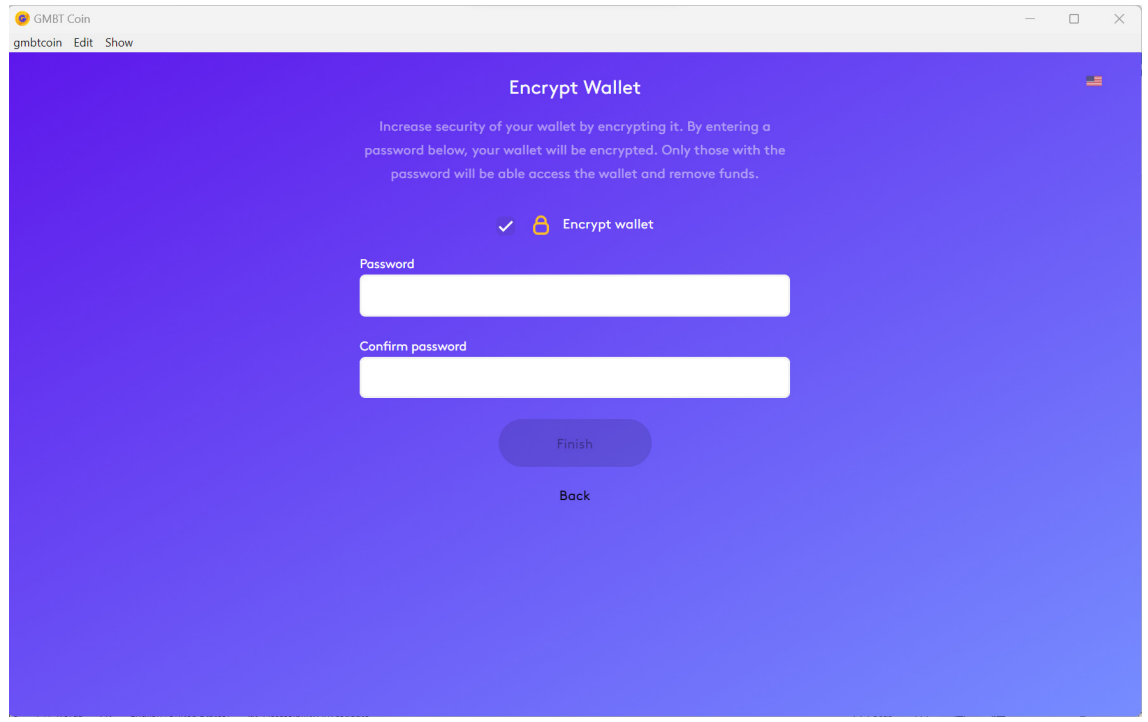

Let's secure wallet, provide strong password to encrypt your wallet.

### GMBT Coin wallet tutorial V0.26 .26

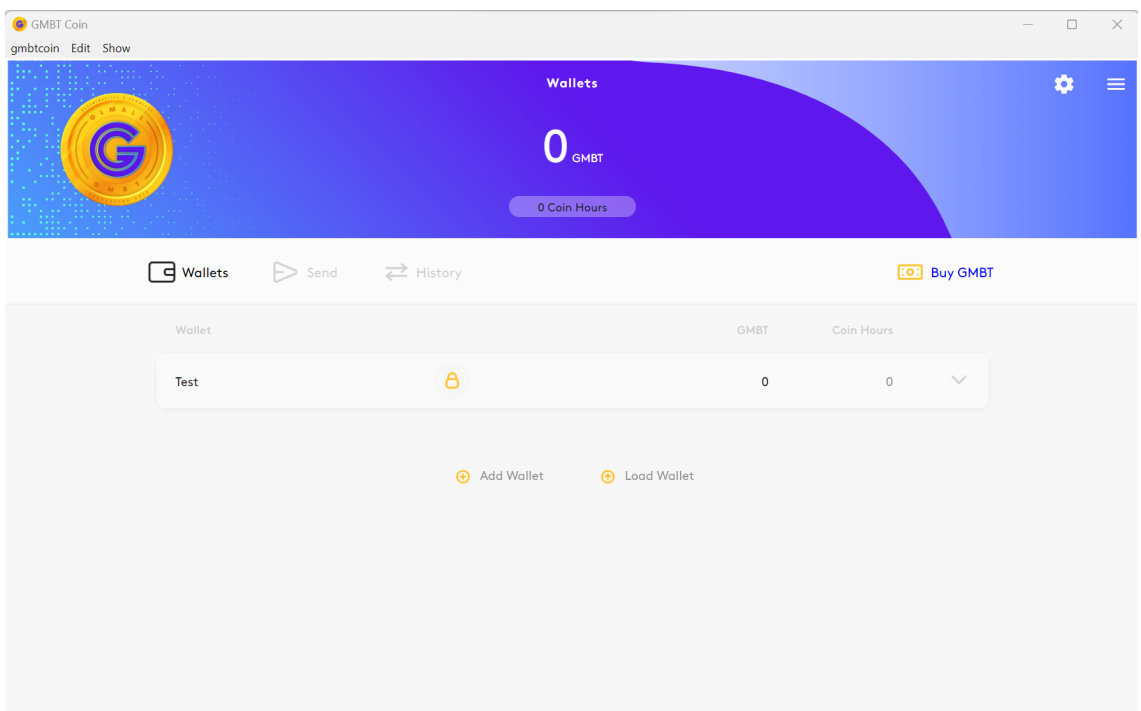

So shiny, isn't it?

#### **Wallets:**

In the 'Wallet' section, at the center of that screen, you can see your wallets. You can create In the 'Wallet' section, at the center of that screen, you can see your wallets. You can creat<br>new wallets and load existing ones by clicking the 'Add Wallet' and 'Load Wallet' buttons respectively. Clicking on the wallet expands it to reveal its details:

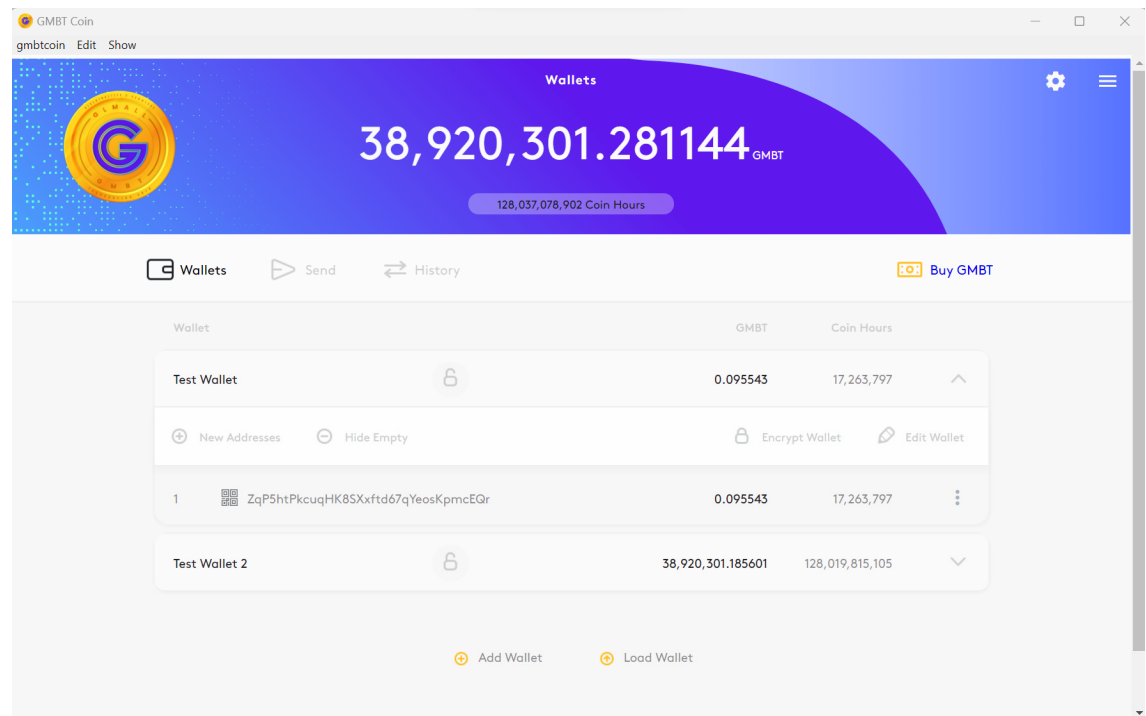

This shows you the wallet address, which you can copy for receiving GMBT coin from others. This section also shows you your GMBT balance and the amount of GMBT Hours available.

For each wallet, you can: Add new addresses by clicking 'New Address', Hide addresses with 0 balances by clicking 'Hide Empty', or Rename the wallet by clicking 'Edit Wallet' This shows you the wallet address, which you can copy for re<br>others. This section also shows you your GMBT balance and<br>available.<br>For each wallet, you can:<br>Add new addresses by clicking 'New Address',<br>Hide addresses with 0

If you want to add/load wallet you can easily add/load wallet using below buttons.

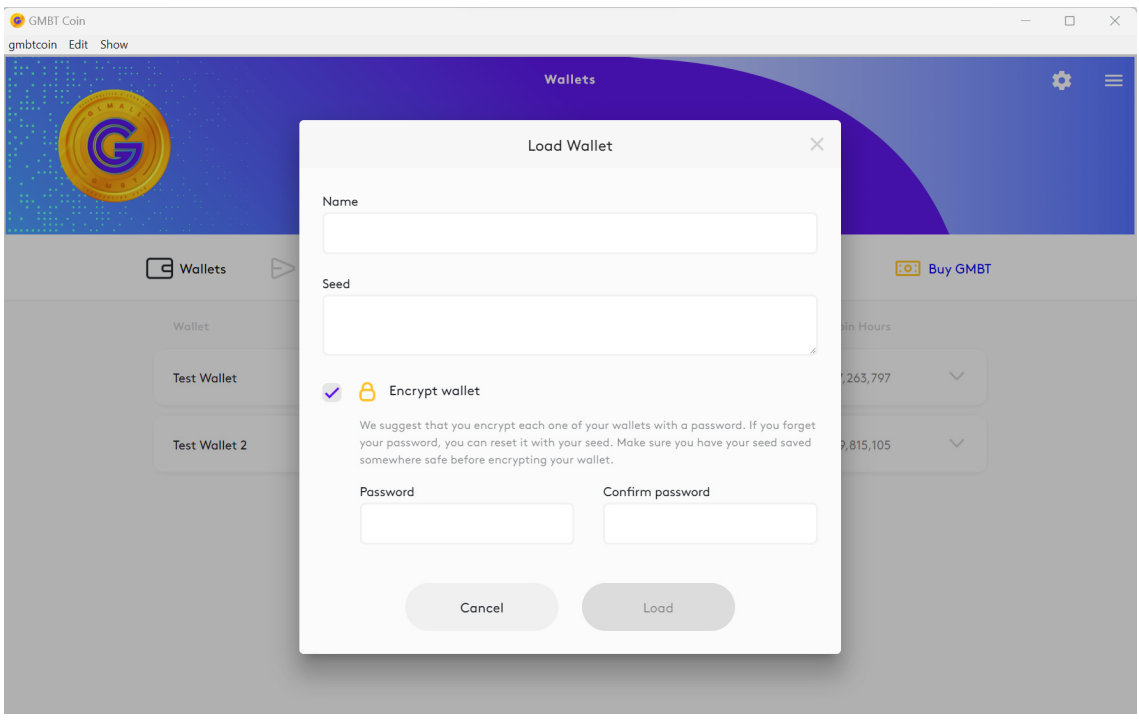

### GMBT Coin wallet tutorial V0.26 .26

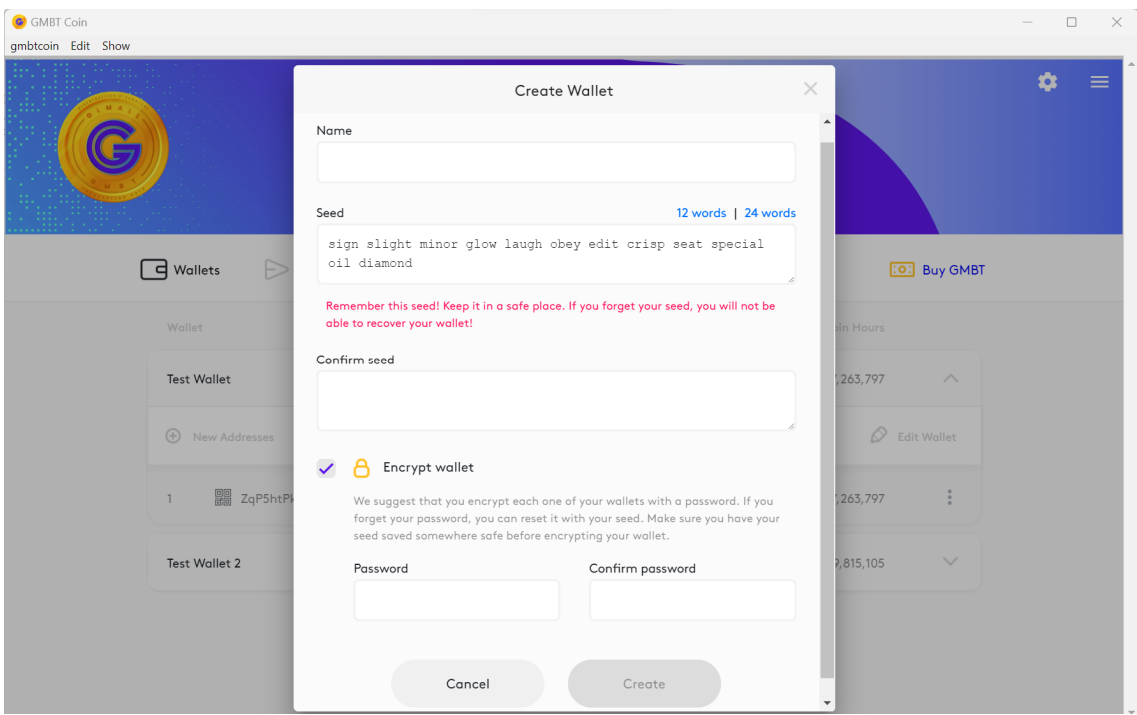

## **Send:**

 $\bullet$  .....

You can use the 'Send' section to send GMBT coin to other GMBT coin wallet addresses. Use the 'Send from' dropdown to select which wallet you'll be sending the GMBT from. Enter your destination address in 'Send to'. You can use the 'Send' section to send GMBT coin to other GMBT coin wallet addresses.<br>Use the 'Send from' dropdown to select which wallet you'll be sending the GMBT from.<br>Enter your destination address in 'Send to'.<br>Finall

Finally, fill the 'Amount' box with the number of GMBTcoins you wish to send. You can also attach a note to the transaction if you want.

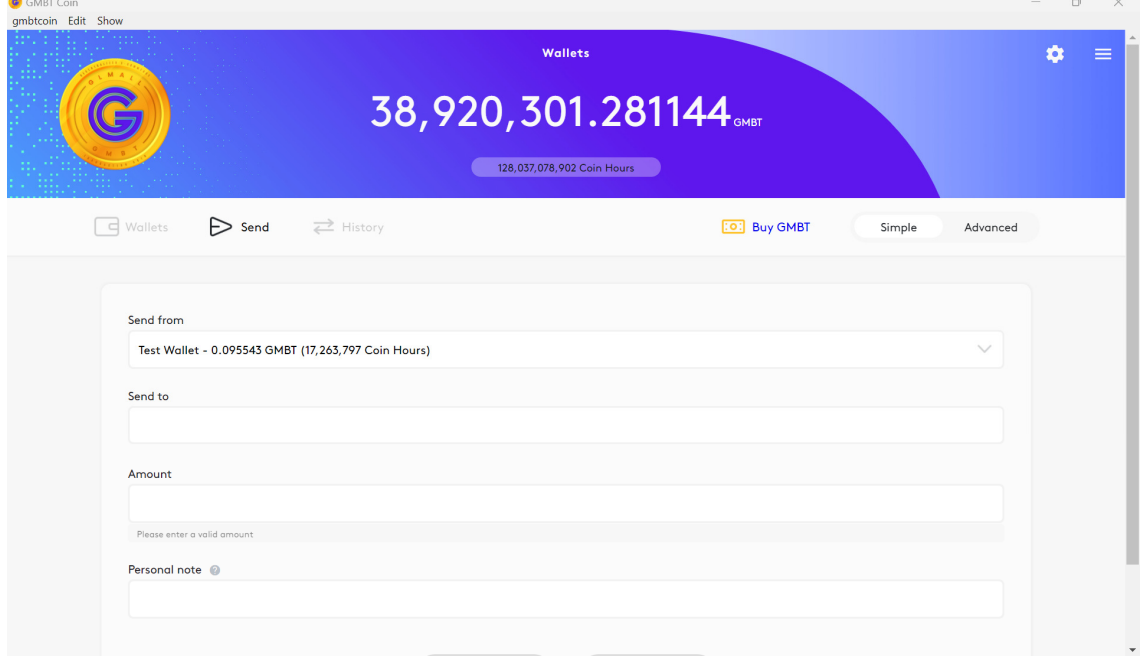

If wallet is encrypted, then password dialogue box would be shown. You have to enter password that you have used at the time of encryption.

#### **History:**

In the 'History' section you can see a history of all transactions made from/to your wallets.

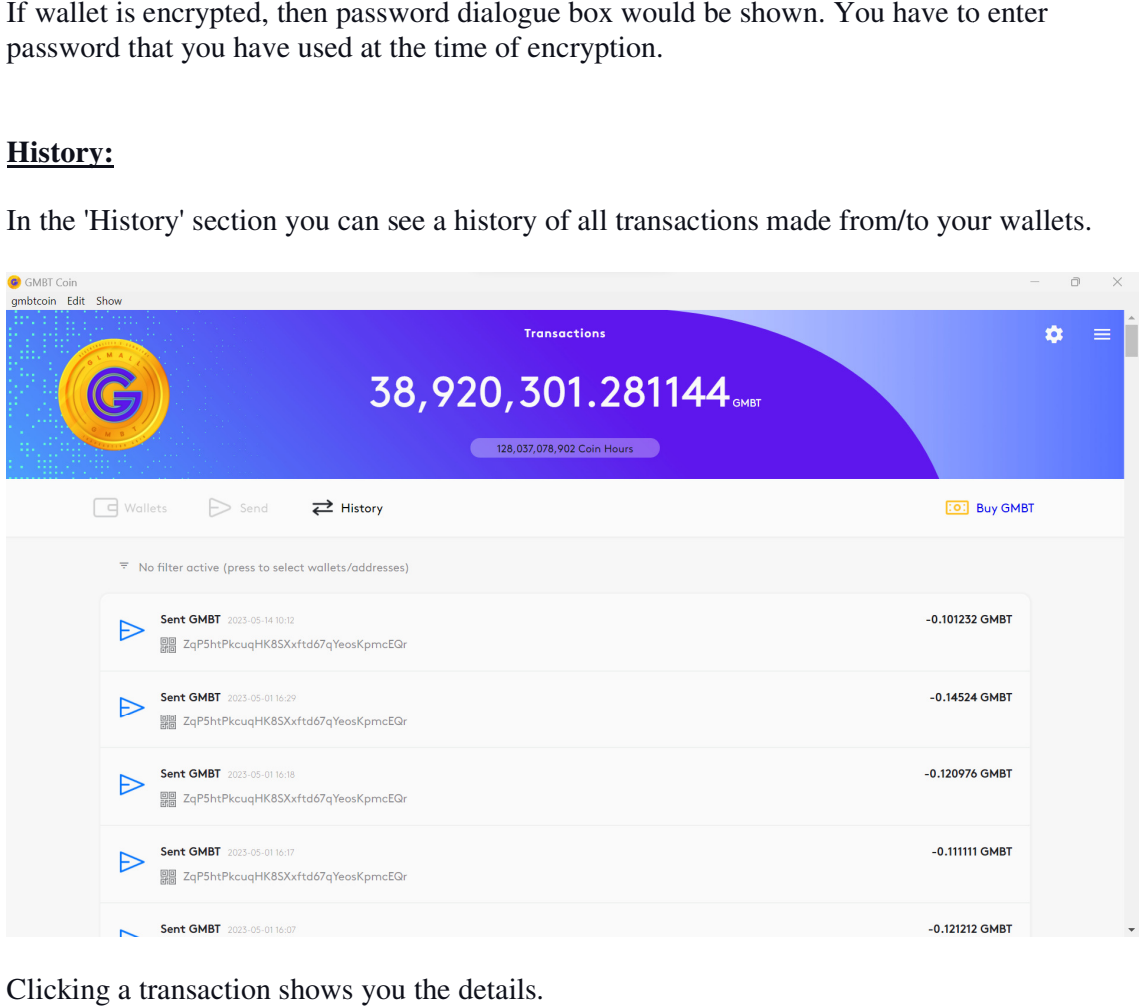

Clicking a transaction shows you the details.

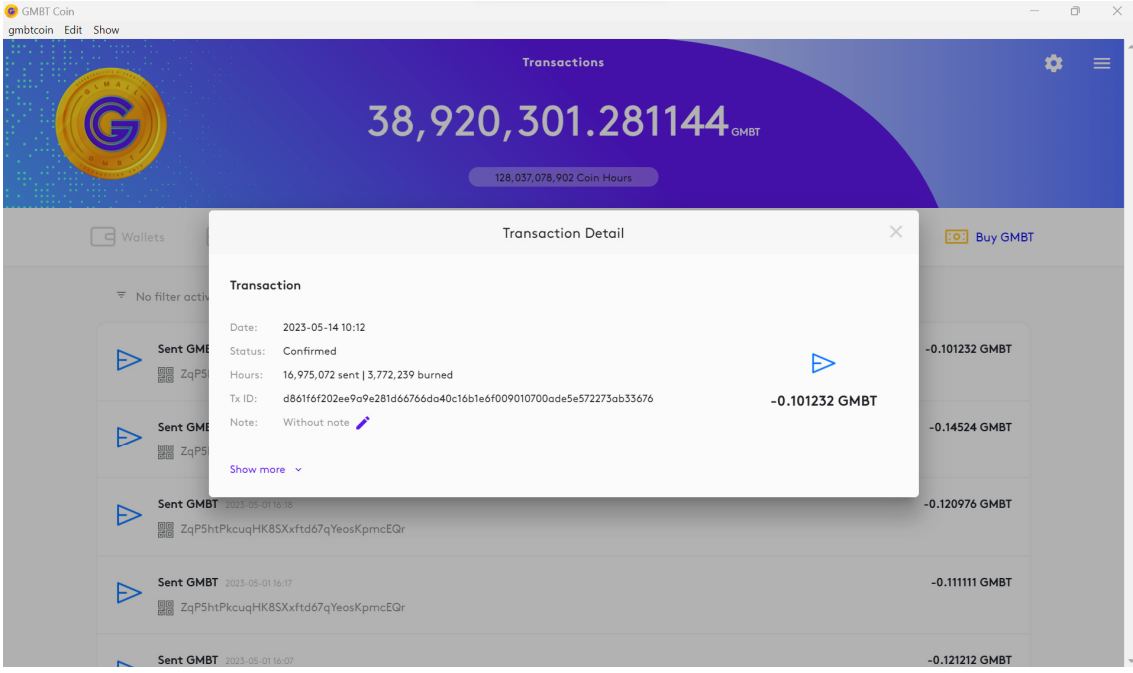

#### Additional Features

At any time, you can also click the gear icon and that other icon? to bring up some extra options.

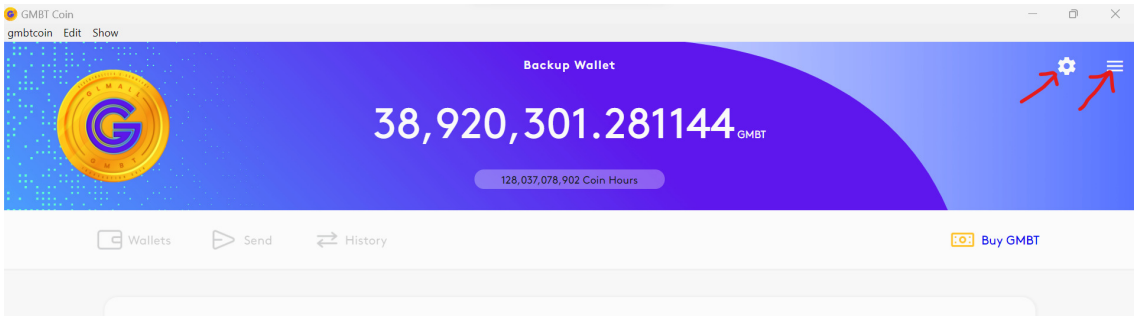

these buttons give you access to some extra features. The features are relatively advanced, and you shouldn't worry about them for now.

However, there is one feature that was added in this new version which is very helpful. Remember how backing up your old wallet was so boring and lame? and you shouldn't worry about them for now.<br>However, there is one feature that was added in this new version which if<br>Remember how backing up your old wallet was so boring and lame?<br>Well, it's easy now! Just click that oth

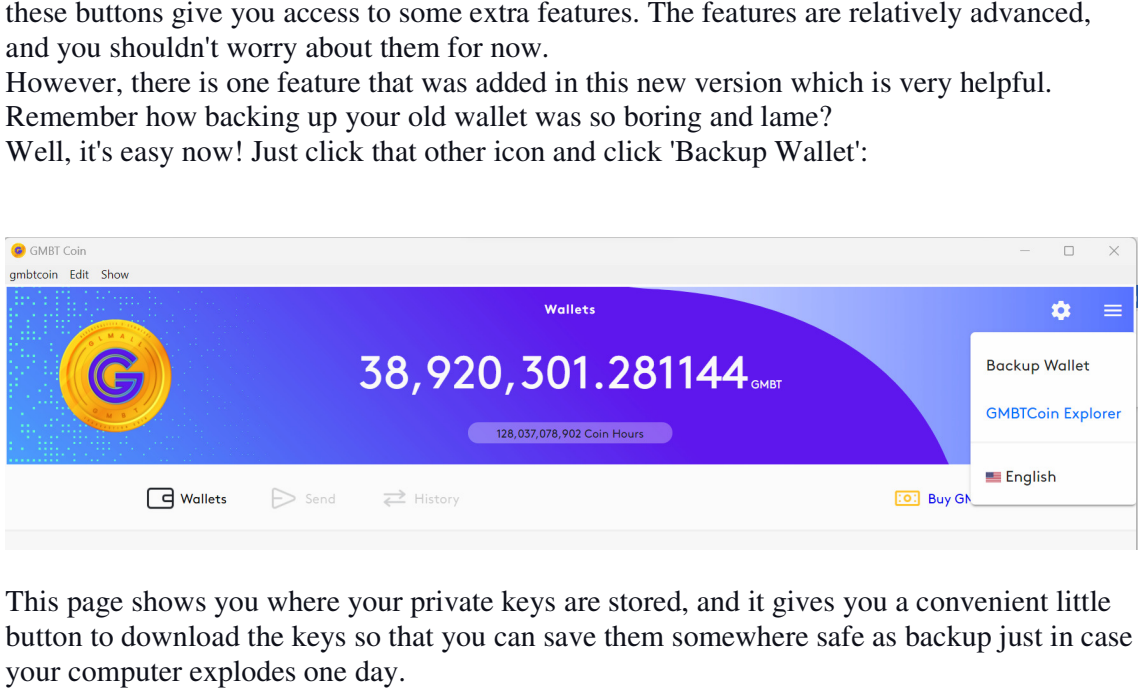

This page shows you where your private keys are stored, and it gives you a convenient little button to download the keys so that you can save them somewhere safe as backup just in case your computer explodes one day.

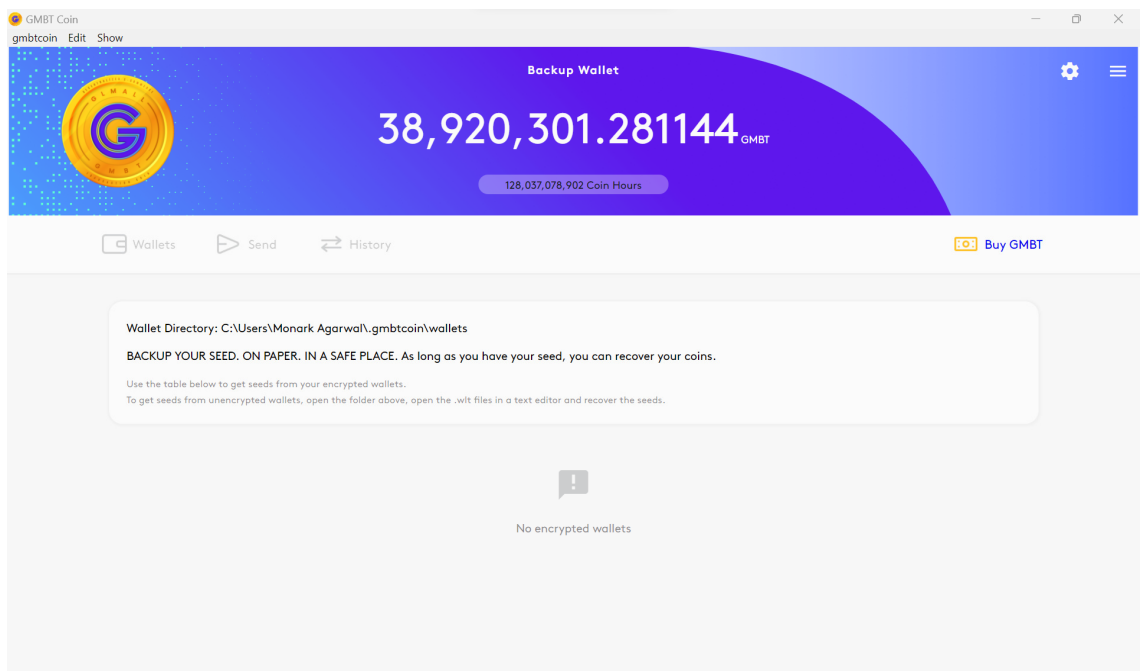

From here you can change the app language.

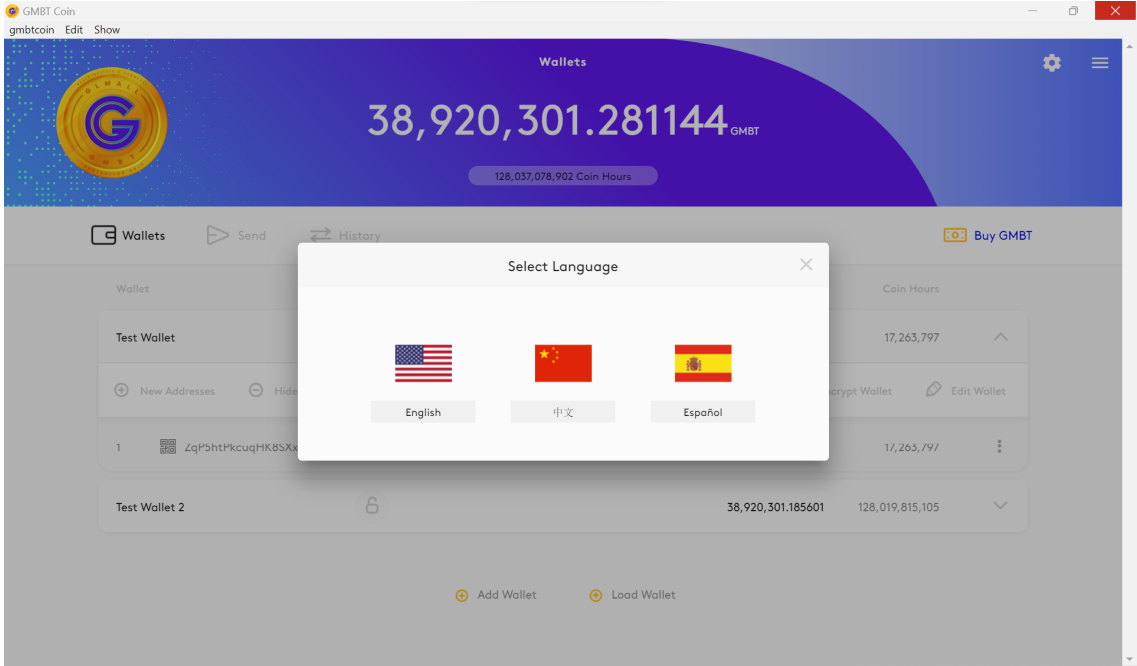

That's about it! Now you own the skies! Almost literally...

If you have any questions about using the new GMBT coin wallet, just sent an email to our support team and we'll do our best to help. support team and we'll do our best to help.